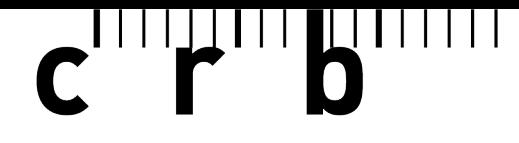

#### Standards pour la construction

# **Guide rapide**

# **Application web «CAN-Editor»**

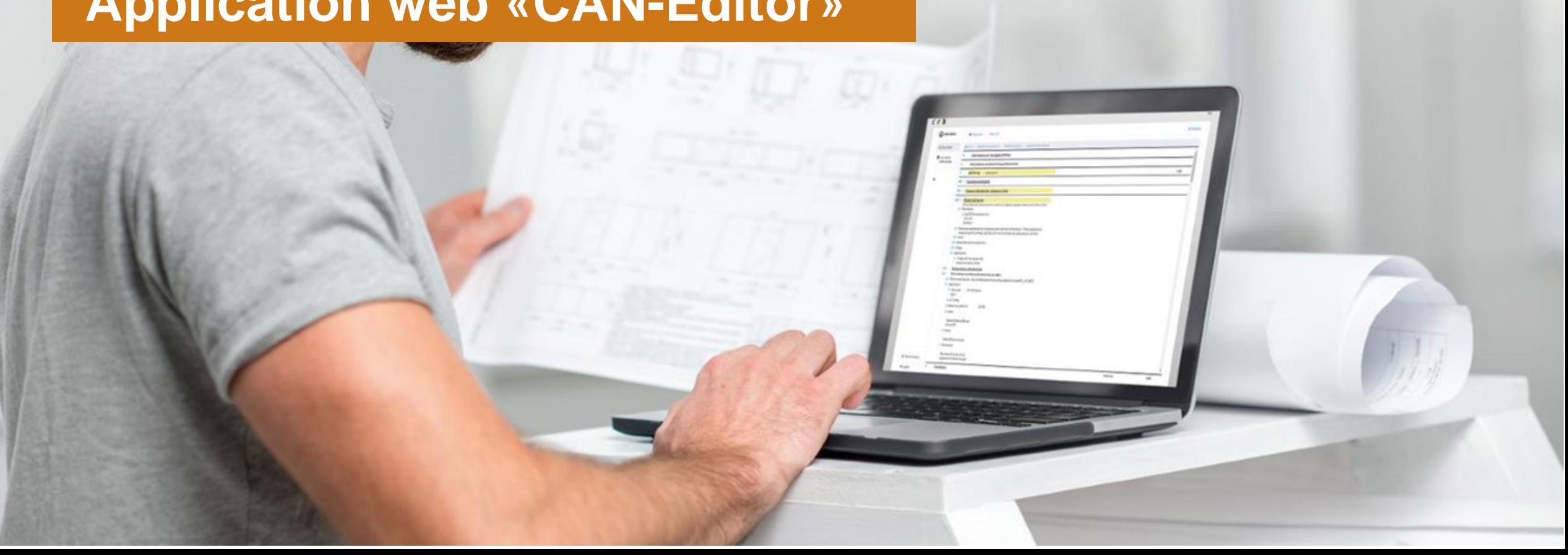

#### **Table des matières**

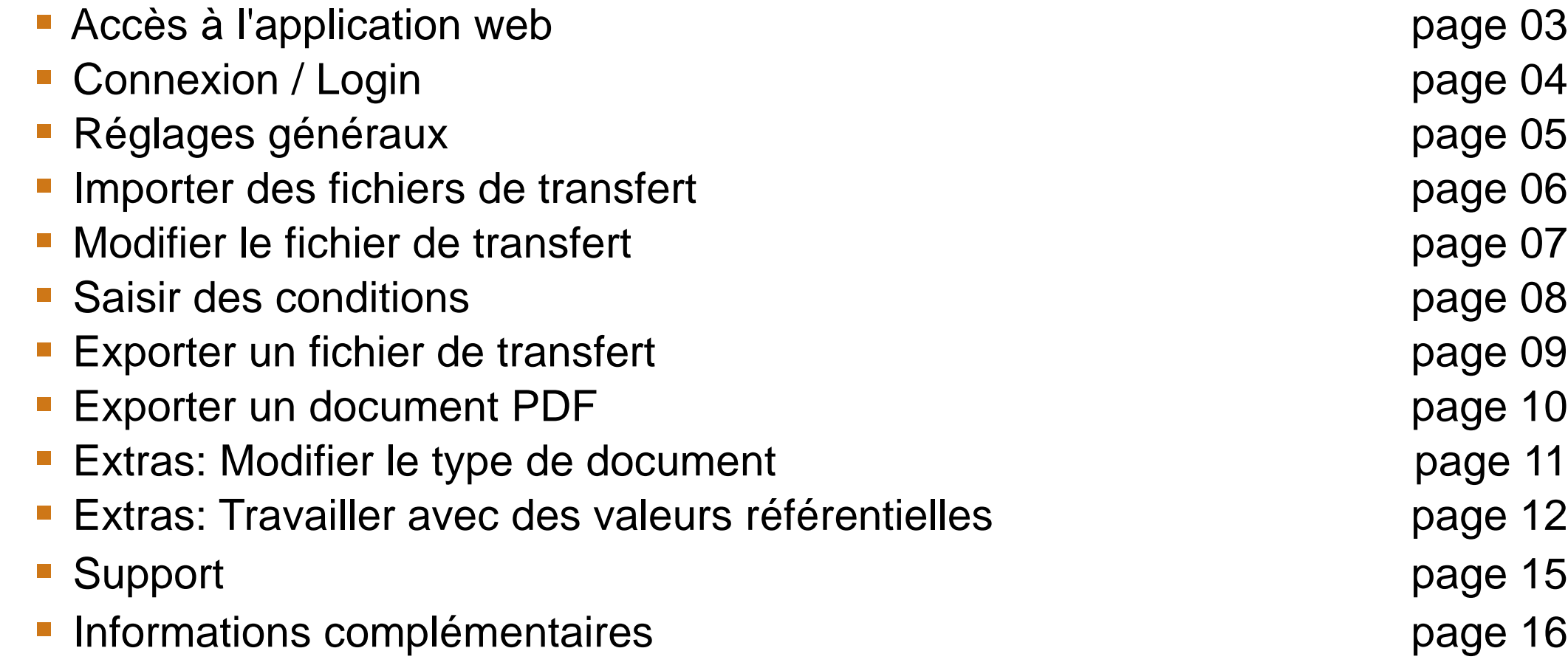

page 03 page 04 page 05 page 06 page 07 page 08 page 09 page 10 page 12 page 15 page 16

 $\mathbf{C}$ <sup>111</sup> $\mathbf{F}$ <sup>111</sup> $\mathbf{D}$ 

 $\mathbf{c}$  in the set of  $\mathbf{b}$ 

### **Accès à l'application web**

L'application web «CAN-Editor» est accessible via un navigateur web (p.ex. Google Chrome) en cliquant sur le lien ci-dessous:

[https://npkeditor.crb.ch/](https://npkeditor.crb.ch/index.html?lang=fr#login)

⊰okee Avant de vous connecter, sélectionnez la langue souhaitée en haut de la page. Langues disponibles : allemand, français, italien.

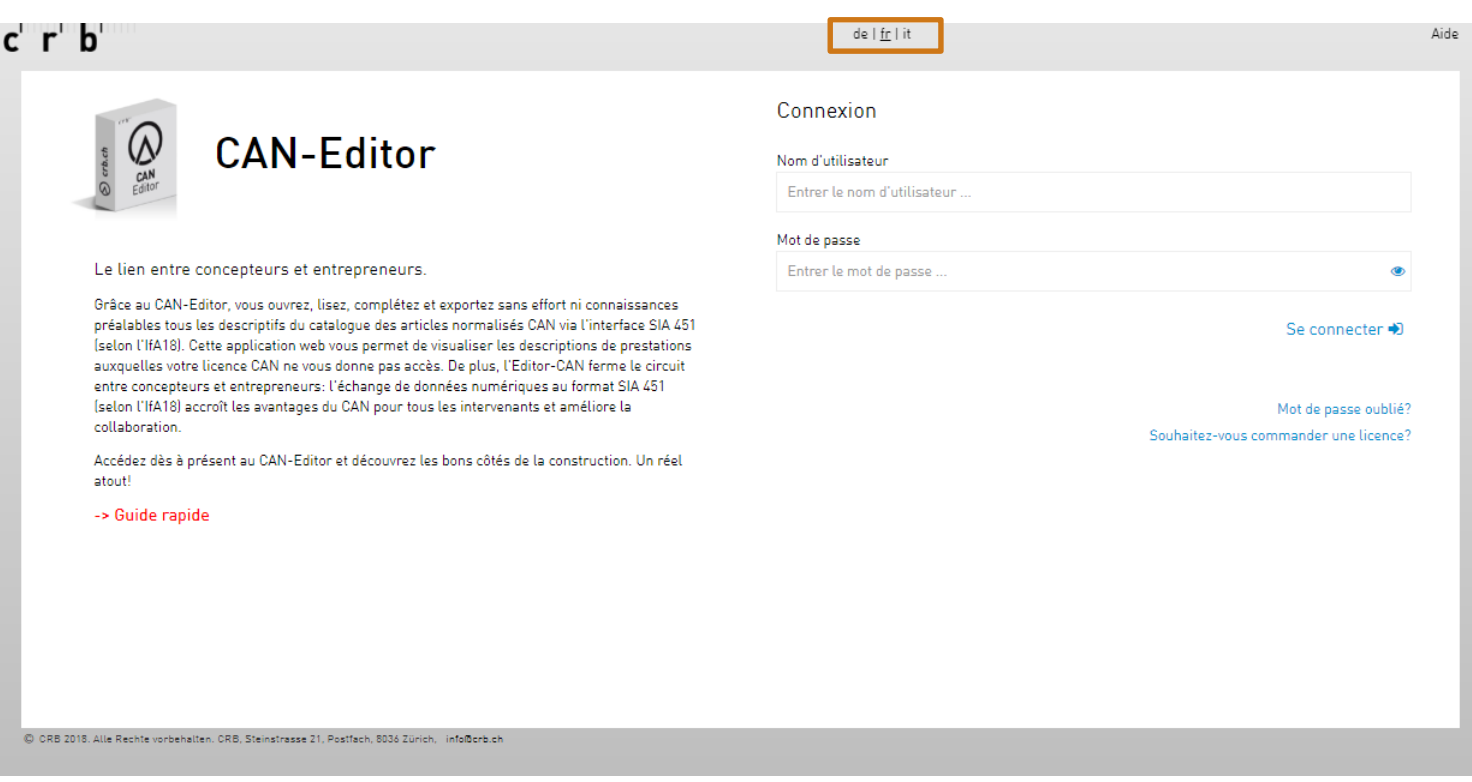

 $\mathbf{c}$  of  $\mathbf{r}$   $\mathbf{b}$ 

#### **Connexion / Login**

Une licence pour le «CAN-Editor» peut être obtenue dans la boutique CRB. ([https://webshop.crb.ch/fr/node/w](https://webshop.crb.ch/fr/node/web-applikationen-3)

[eb-applikationen-3\)](https://webshop.crb.ch/fr/node/web-applikationen-3)

Il vous faut pour cela ouvrir un compte client myCRB.

Les données d'accès de votre compte client myCRB vous serviront ensuite à vous connecter / logger au «CAN-Editor».

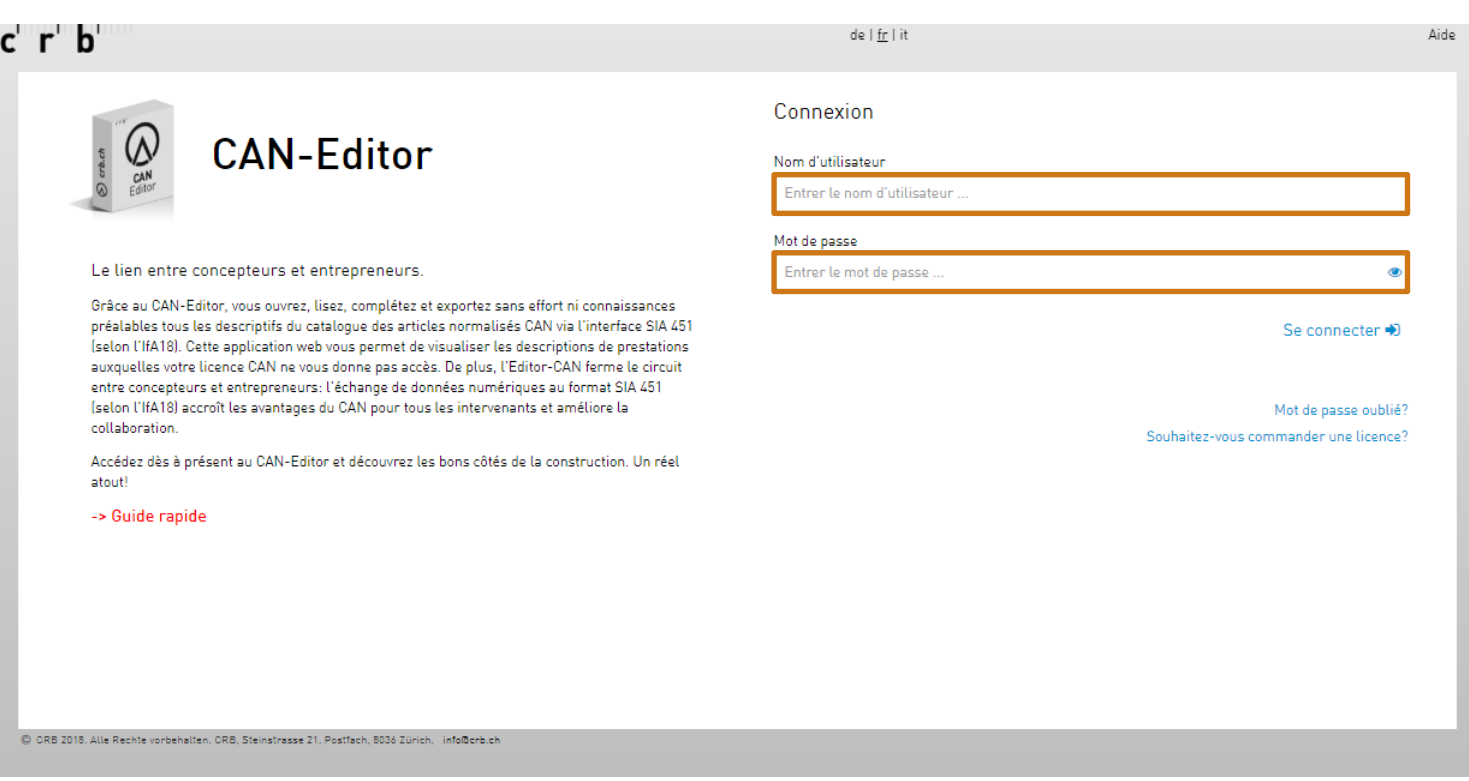

╿╝┙╹╿╿╿╟ 

### **Réglages généraux**

Lors de la première connexion, la fenêtre «Réglages» s'affiche automatiquement. Dans cette fenêtre, vous pouvez compléter vos données personnelles et modifier les réglages de base.

Les informations sur l'entreprise et le numéro de client sont repris de la licence.

**※ Les indications concernant** l'e-mail, le responsable et le numéro de téléphone doivent être obligatoirement remplies pour l'échange de données.

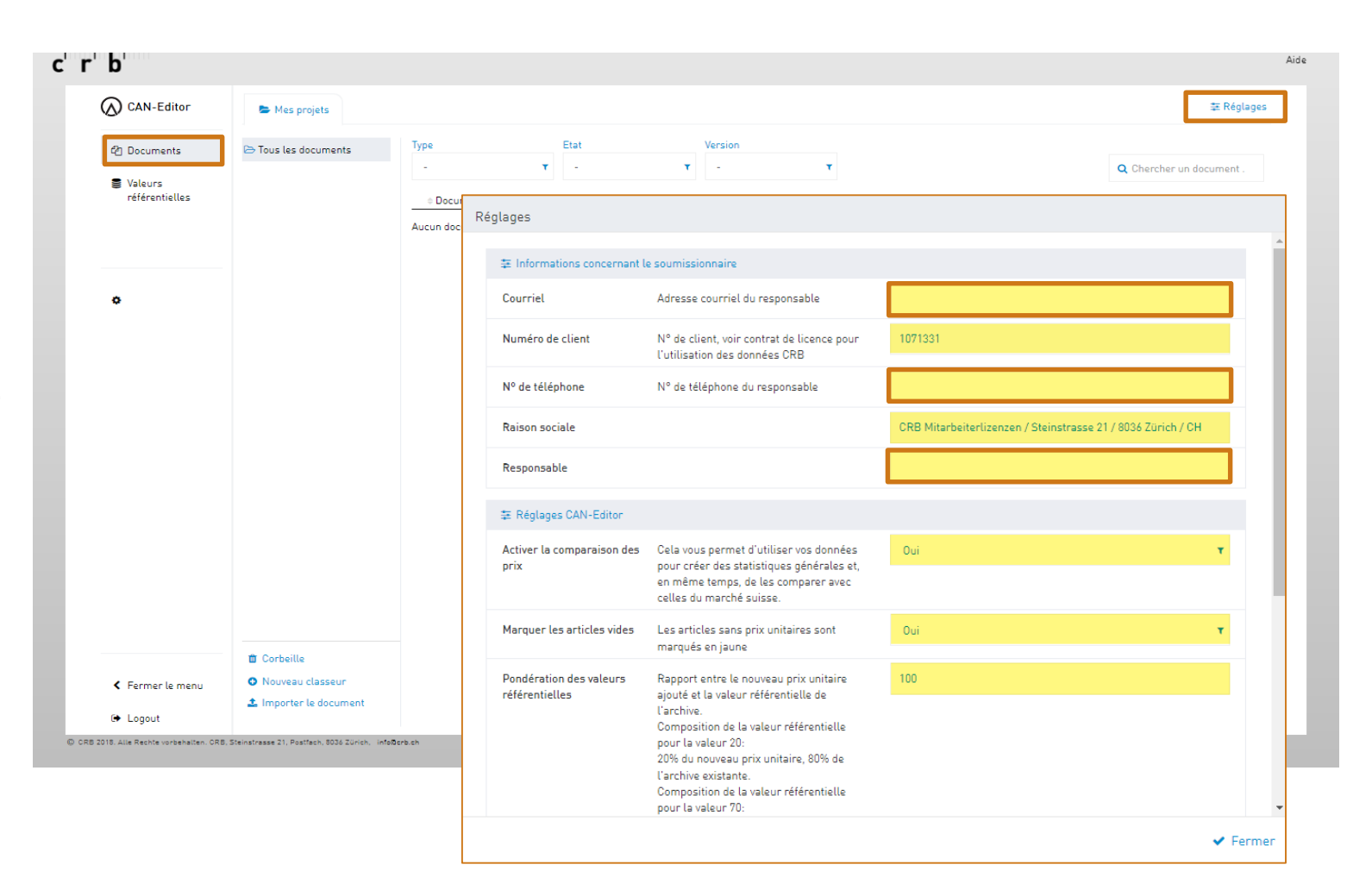

1111111L 

#### **Importer des fichiers de transfert**

Cliquez en bas à gauche de l'interface du «CAN-Editor» sur «Importer le document» ou faites glisser directement le fichier de transfert sur «Importer le document» (l'arrière-plan devient «vert»).

Dans le masque d'importation, vous avez la possibilité, si nécessaire, de modifier le nom du document.

Seuls les fichiers au format «.crbx» et «.01s» peuvent être lus.

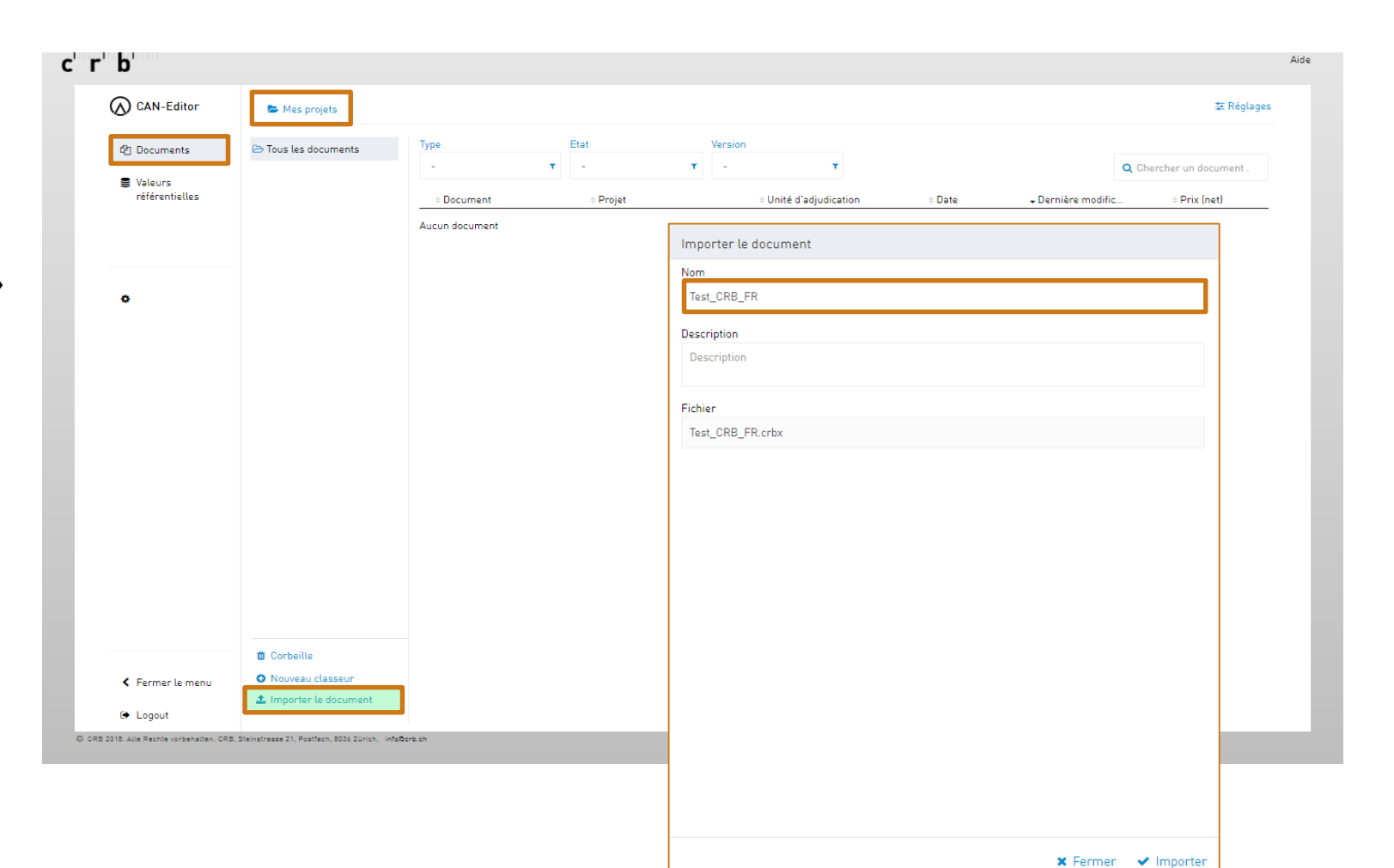

1111111L 

#### **Modifier le fichier de transfert**

Dans l'onglet «Mes projets», cliquez sur le projet importé. Ouvrez les différentes sections à l'aide de la flèche à gauche et remplissez les informations requises.

Tous les champs dans lesquels des prix ou du texte doivent être saisis restent en «jaune» jusqu'à ce qu'ils soient remplis.

Sole Passez d'un champ de saisie à l'autre avec la «touche TAB».

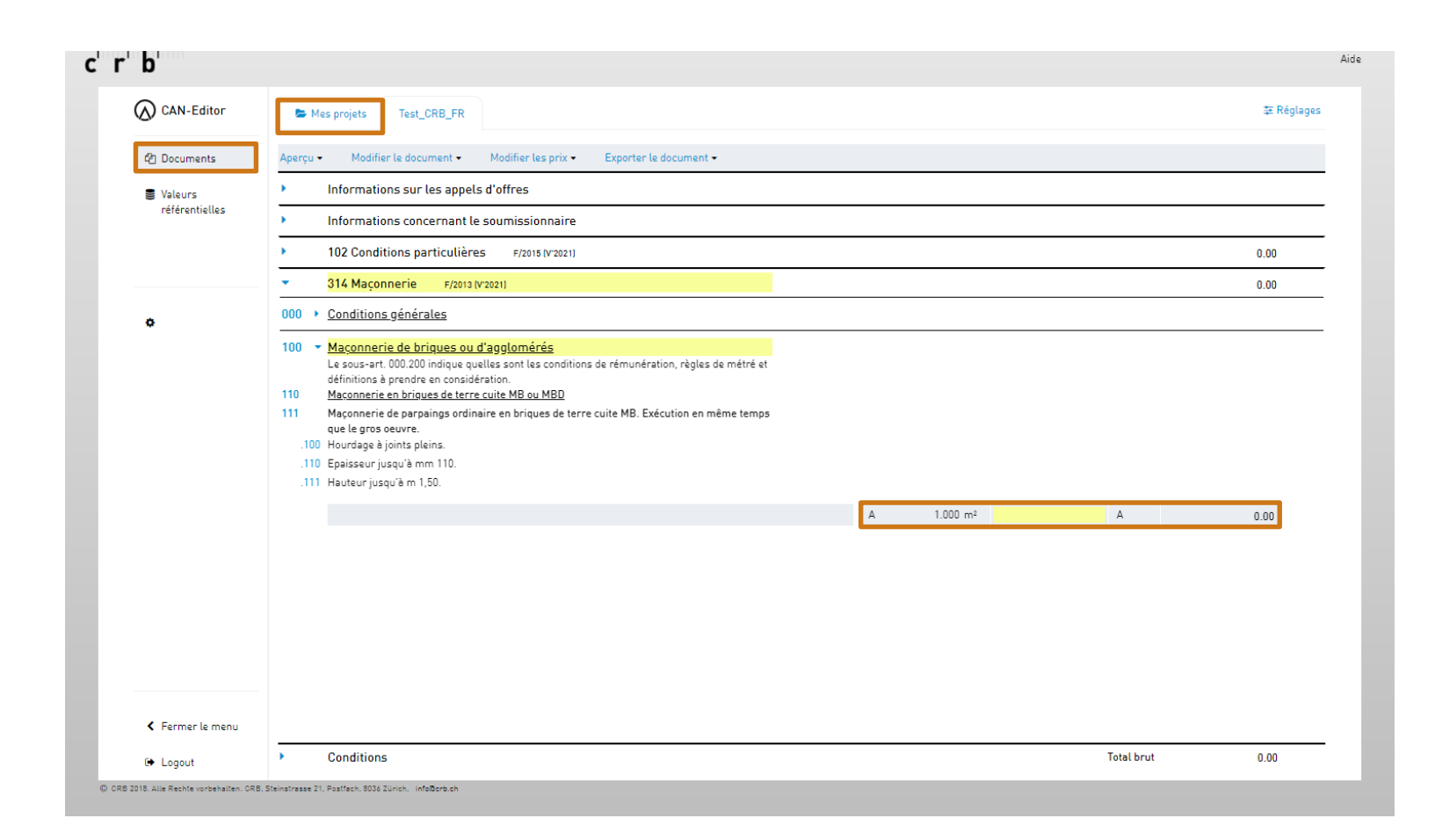

 $\mathbf{c}$  of  $\mathbf{r}$  in  $\mathbf{b}$ 

#### **Saisir des conditions**

Tout en bas, dans le dernier paragraphe, il est possible de saisir les valeurs des conditions prédéfinies.

Si les conditions ne sont pas disponibles, cela signifie que le rédacteur de l'appel d'offres n'a défini aucune condition et que vous devez peut-être les transmettre séparément.

**※ Pour les rabais et les** escomptes, il faut toujours insérer un «signe moins» (par ex. -2%).

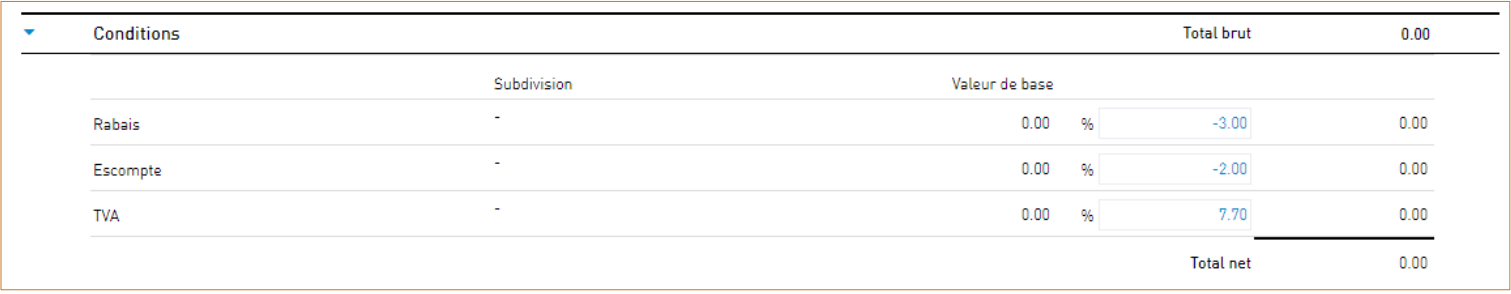

#### **Aucun bloc de conditions n'est disponible**

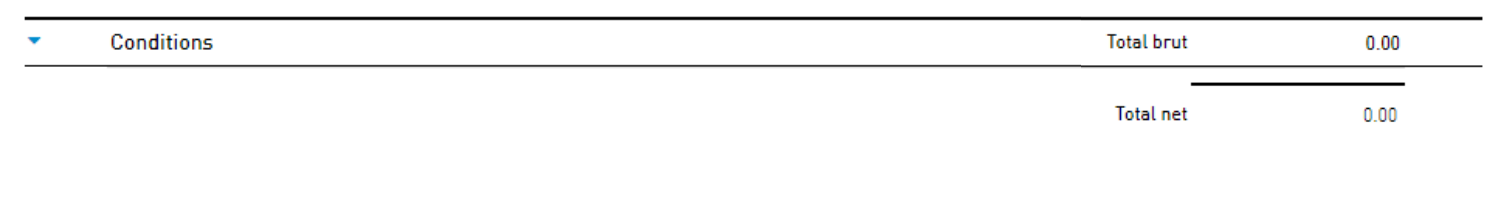

╿╝┙╹╿╿╿╟ 

### **Exporter un fichier de transfert**

Cliquez en haut sur «Exporter le document» et sélectionnez «Exporter le document».

Si nécessaire, le «type de document» peut être modifié (voir page 11).

Le fichier de transfert est normalement téléchargé dans le dossier «Téléchargements» de votre ordinateur.

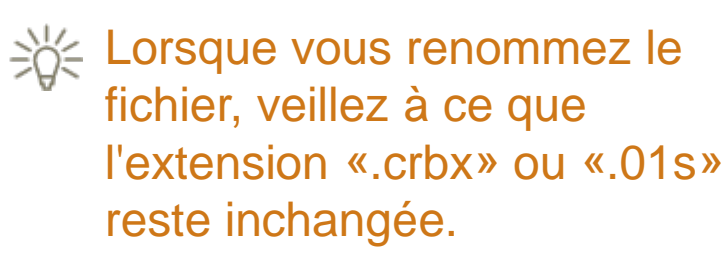

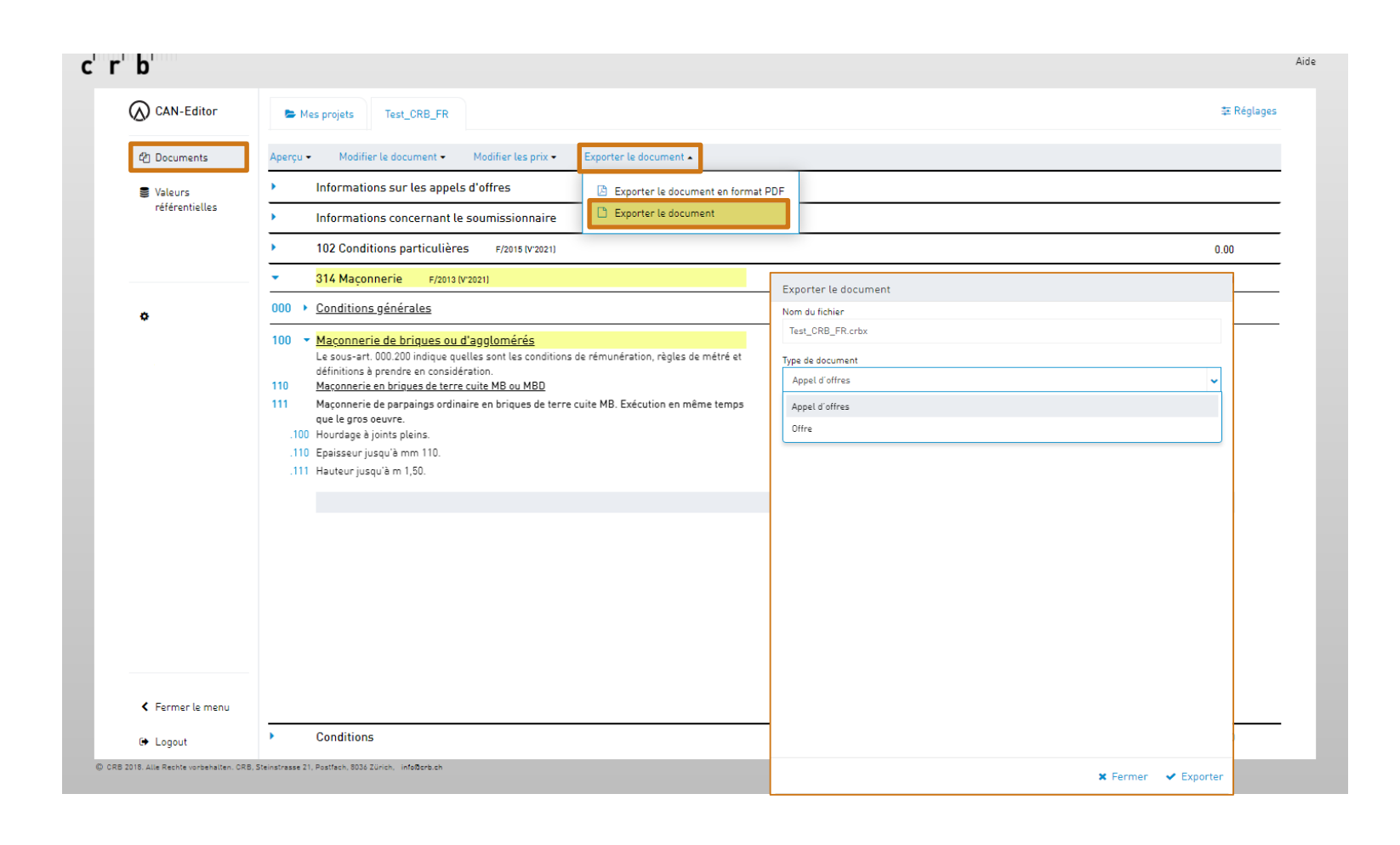

#### **Exporter un document PDF**

Cliquez en haut sur «Exporter le document» et sélectionnez «Exporter le document au format PDF».

Si nécessaire, «l'affichage du texte» peut être adapté. En option, les coûts peuvent être édités de manière structurée selon la classification choisie - si elle existe dans le fichier de transfert.

Le fichier PDF est normalement téléchargé dans le dossier «Téléchargements» de votre ordinateur.

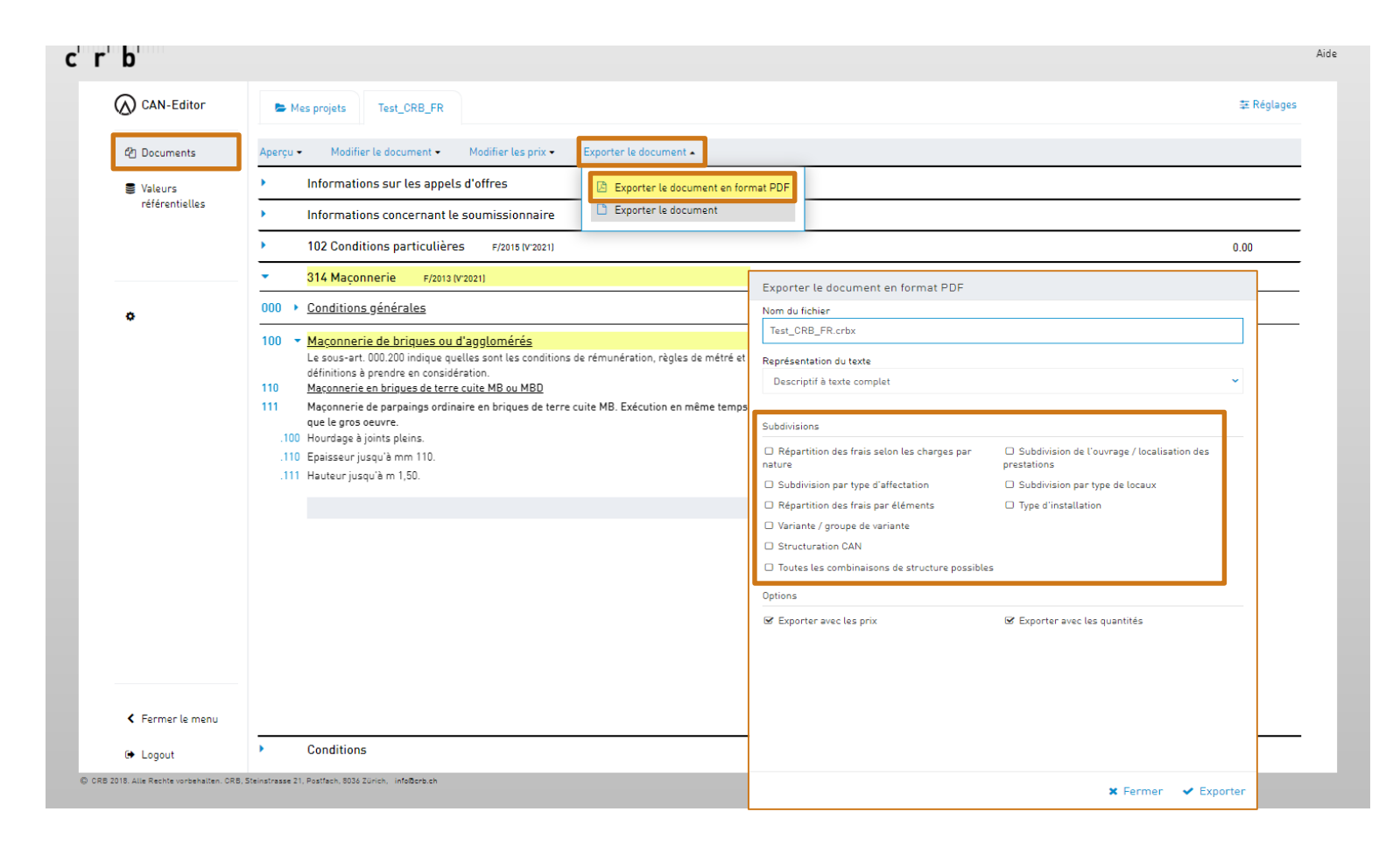

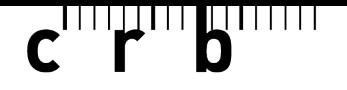

#### **Extras: Modifier le type de document**

#### **Transformer le type de document «Appel d'offres» en «Offre»**

100

110 111

Cliquez en haut sur «Exporter le document» et sélectionnez «Exporter le document».

Sélectionnez «Créer une copie … exporté» et cliquez sur «Exporter». Ouvrez la copie que vous avez créée sous «Mes projets».

Vous avez maintenant la possibilité de choisir trois «genres de prix» différents:

- $=$  Prix de l'offre
- $=$  Compris
- $N = Non$  compris dans l'offre

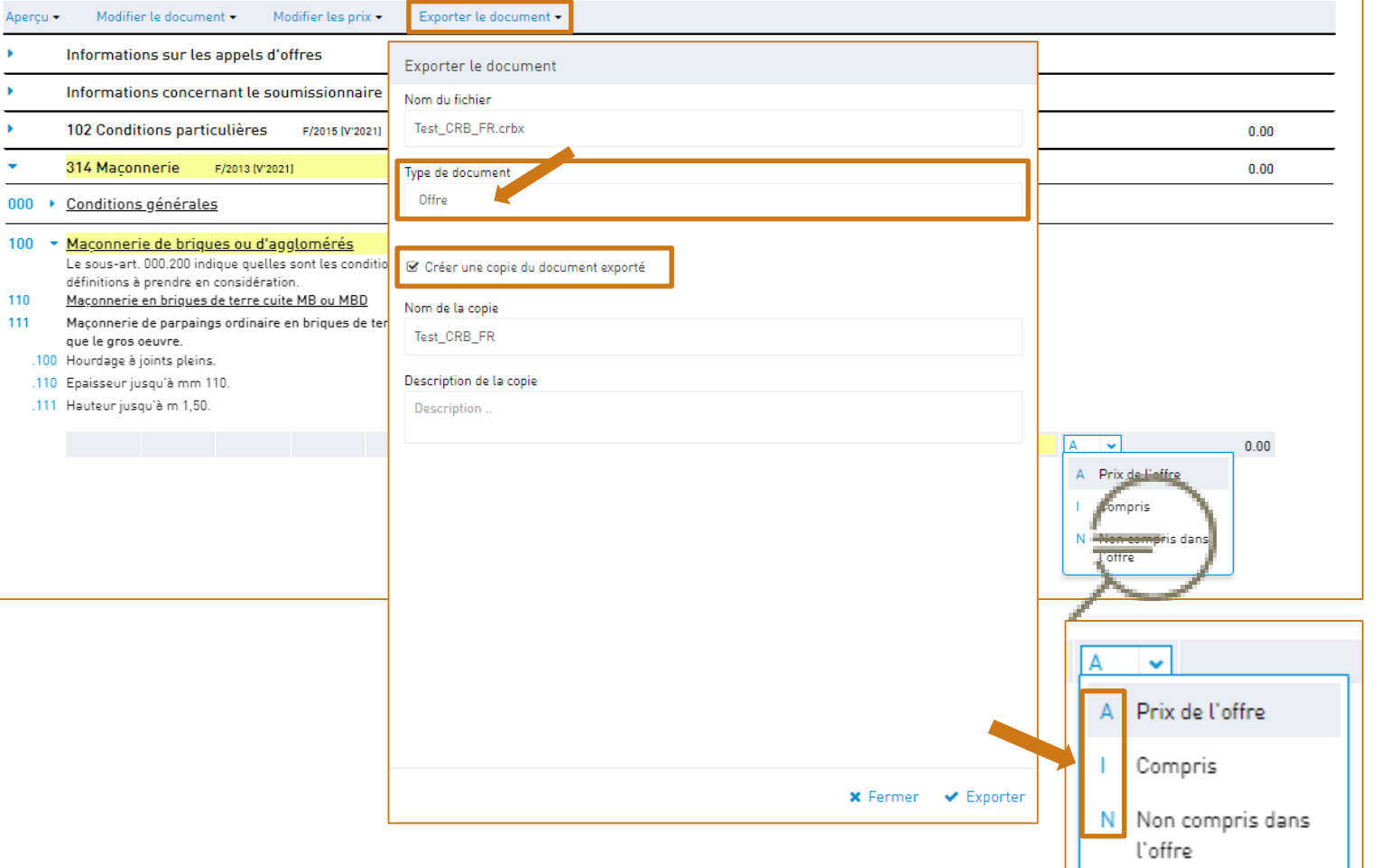

#### **Extras: Travailler avec des valeurs référentielles (de coûts)**

#### **Les icônes des articles**

- **1** Clic sur l'icône **point avec flèche**: insérer le prix enregistré comme valeur référentielle de coût pour cet article
- **2** Clic sur l'icône **flèche vers le bas**: insertion automatique du prix de la ligne actuelle dans toutes les quantités partielles suivantes d'un article
- **3** Clic sur l'icône **Banque de données**: enregistrement du prix saisi dans la banque de données de coûts référentiels (par article et par année de la version)

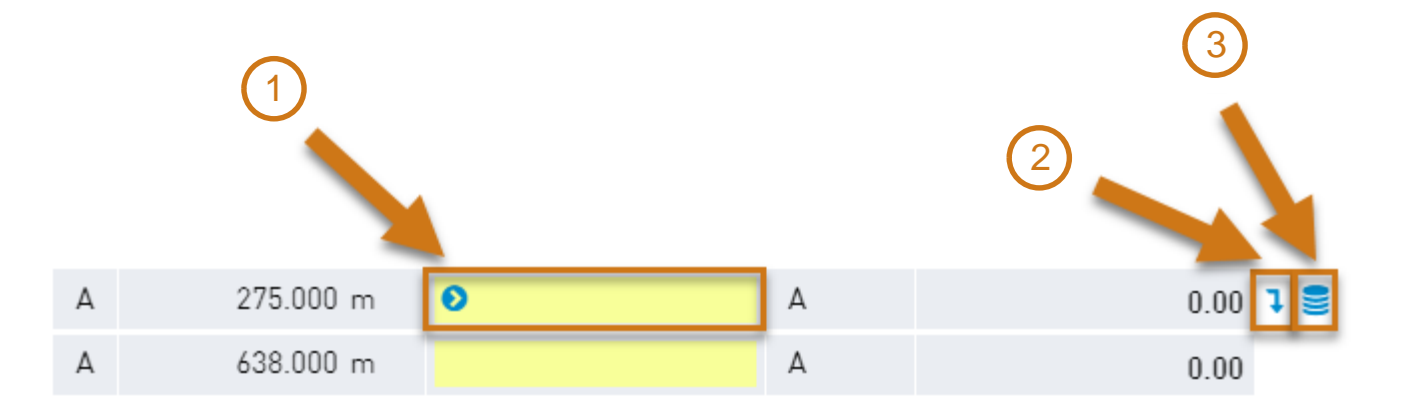

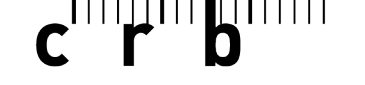

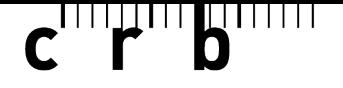

#### **Extras: Travailler avec des valeurs référentielles (de coûts)**

#### **Gérer ses propres valeurs référentielles**

Cliquez en haut sur «Modifier les prix» et sélectionnez la fonction souhaitée 1-4.

Pour les choix 2-4, vous avez la possibilité d'adapter les prix avec un facteur d'ajustement.

En option, il est possible de choisir si seuls les «articles fermés»\* ou également les «articles ouverts» et/ou les «articles de réserve» doivent être pris en compte.

\* description des prestations univoque et non modifiable par l'utilisateur

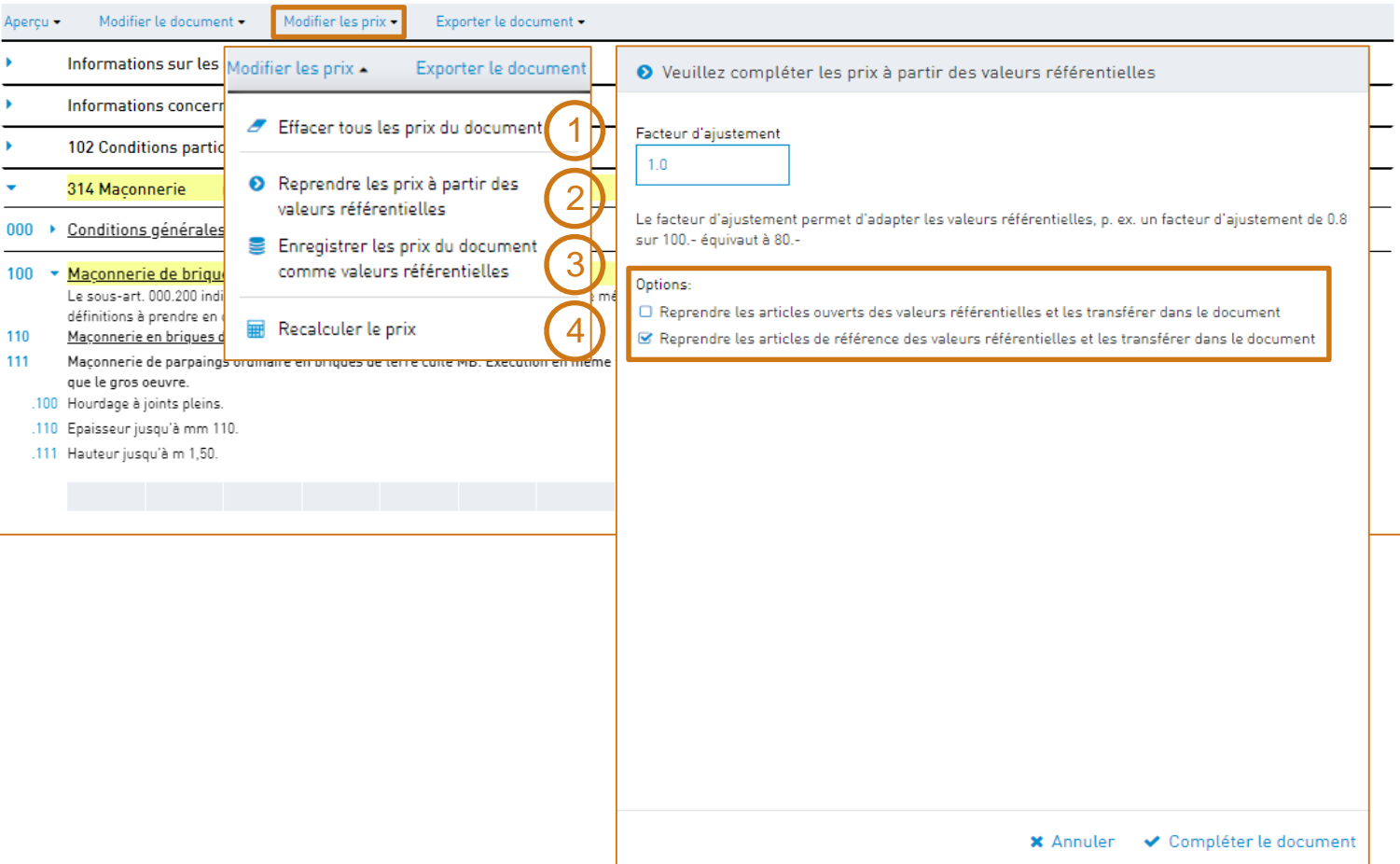

#### 、╿╵╵╵╜┙╹╵╵║

#### **Extras: Travailler avec des valeurs référentielles (de coûts)**

#### **Contrôle de version des valeurs référentielles**

La «sauvegarde» et la «reprise» des valeurs référentielles sont possibles par chapitre CAN et par version des données.

Le menu «Valeurs référentielles» permet de consulter les informations sur les prix qui ont été enregistrées.

La fonction «Nouvelle version» permet de reprendre les valeurs référentielles enregistrées dans une nouvelle version (p.ex.  $V'2021 \Rightarrow$ V'2022).

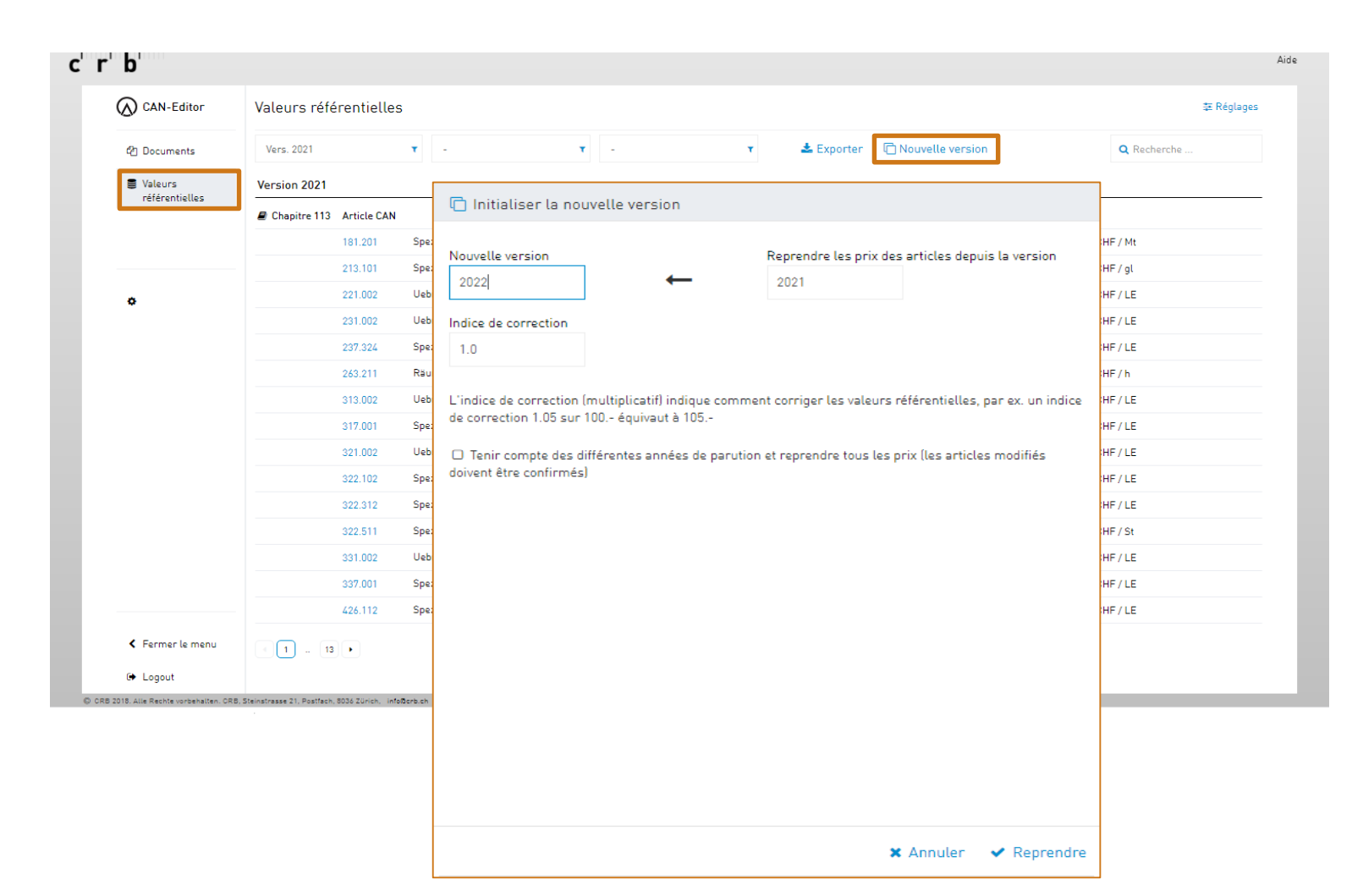

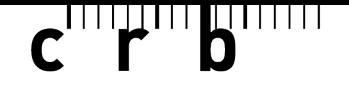

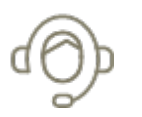

Vous avez besoin d'aide pour utiliser le «CAN-Editor»? Nous sommes là pour vous aider de manière compétente, ciblée et rapide.

Notre **Support / Service Desk SPOC** se tient à votre disposition pour répondre à vos questions – par téléphone ou par e-mail.

[Support CRB](https://crbcloud.atlassian.net/servicedesk/customer/portals) | Téléphone: +41 44 456 45 45

Vous trouverez l'ensemble de nos informations d'assistance sur notre site web:

<https://www.crb.ch/fr/Support.html>

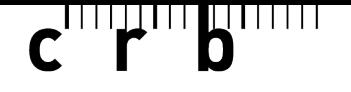

Vous souhaitez en savoir plus sur le catalogue des articles normalisés (CAN) ou les standards CRB? Vous souhaitez suivre une formation sur des sujets liés à la construction?

Alors consultez nos offres de formation sur:

<https://www.crb.ch/fr/Weiterbildung/Aktuelle-CRB-Weiterbildungskurse.html>

Nous sommes ravis de pouvoir vous aider!

 $\bullet\bullet\bullet$ 

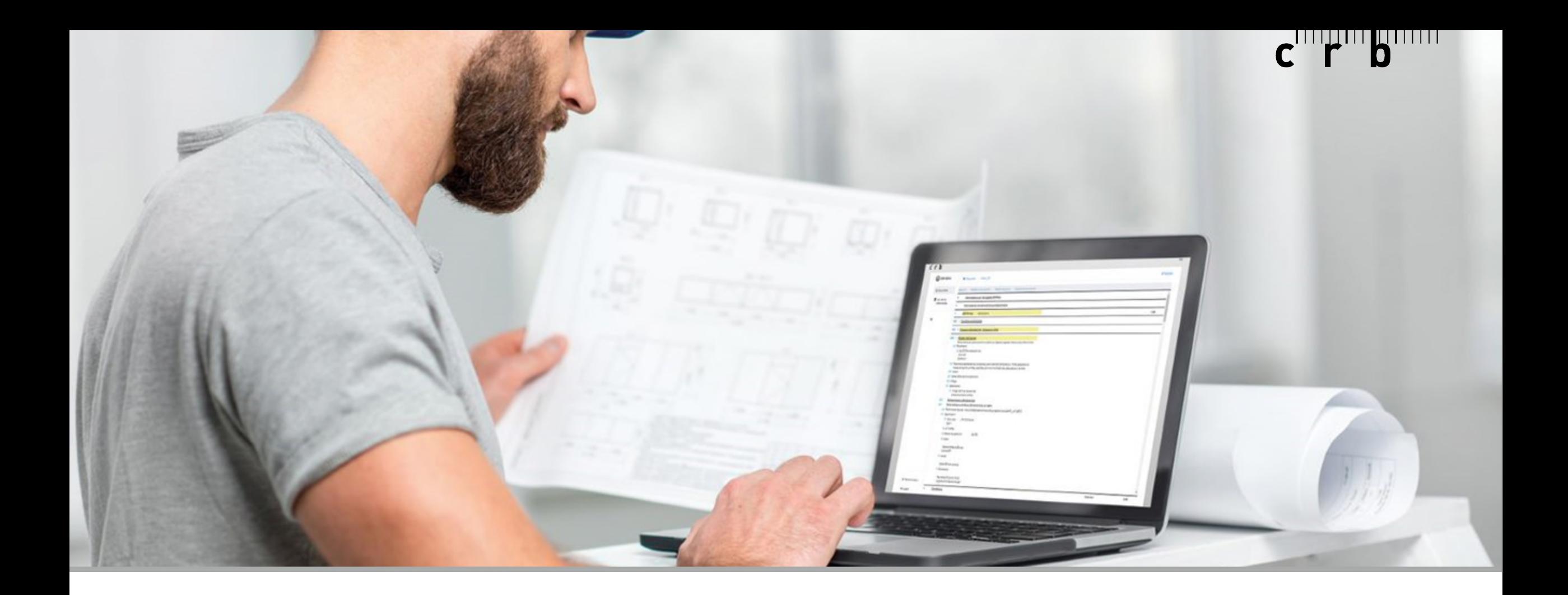

## **Nous vous souhaitons beaucoup de succès avec le «CAN-Editor».**